## **IP CAM User Guide**

One of the best features of the Thecus NAS is its nearly unlimited expandability through modules. With new modules, users can extend what the Thecus NAS can do. In this guide, you will learn now to install and use Thecus' latest module: IP CAM Surveillance. With it, you can use the Thecus NAS as an IP Cam server.

You can install the IP CAM module via **Module Management** > **Module Installation**. See the figure below for reference.

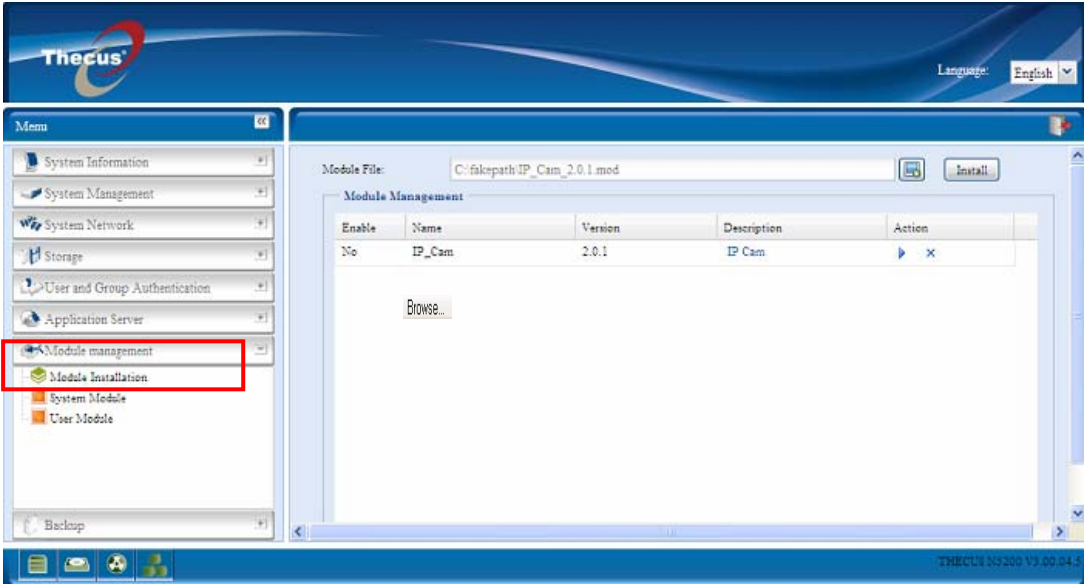

Next, install the IP CAM module. You can get either from Thecus web site or on the CD shipped with system.

Next, click **ID** locate the module file. Then click **Install** to complete the IP CAM module installation.

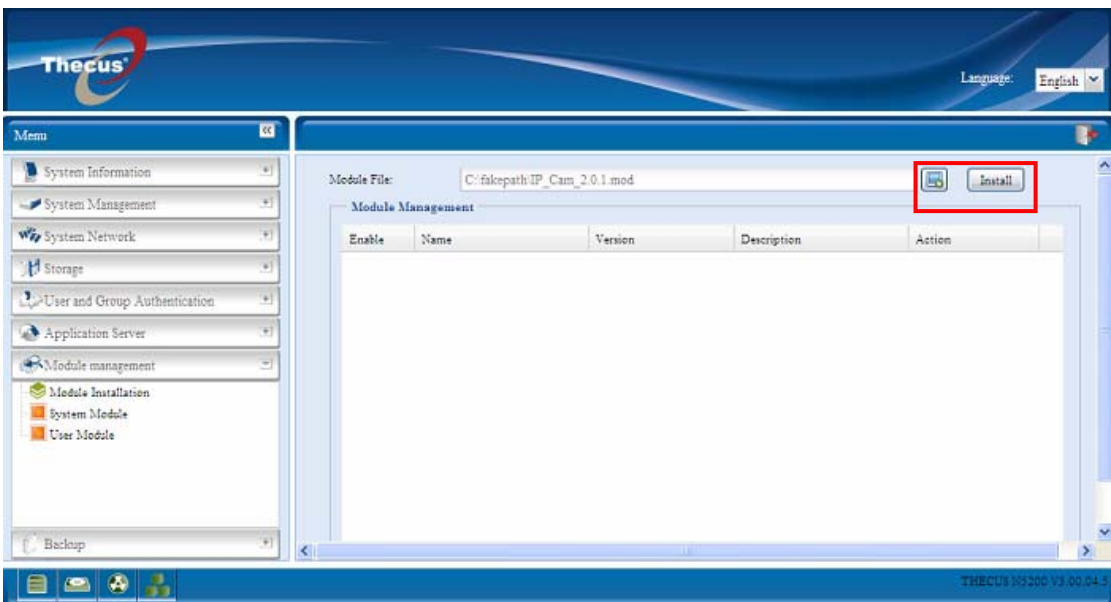

Once installation is successful, you should see the module displayed:

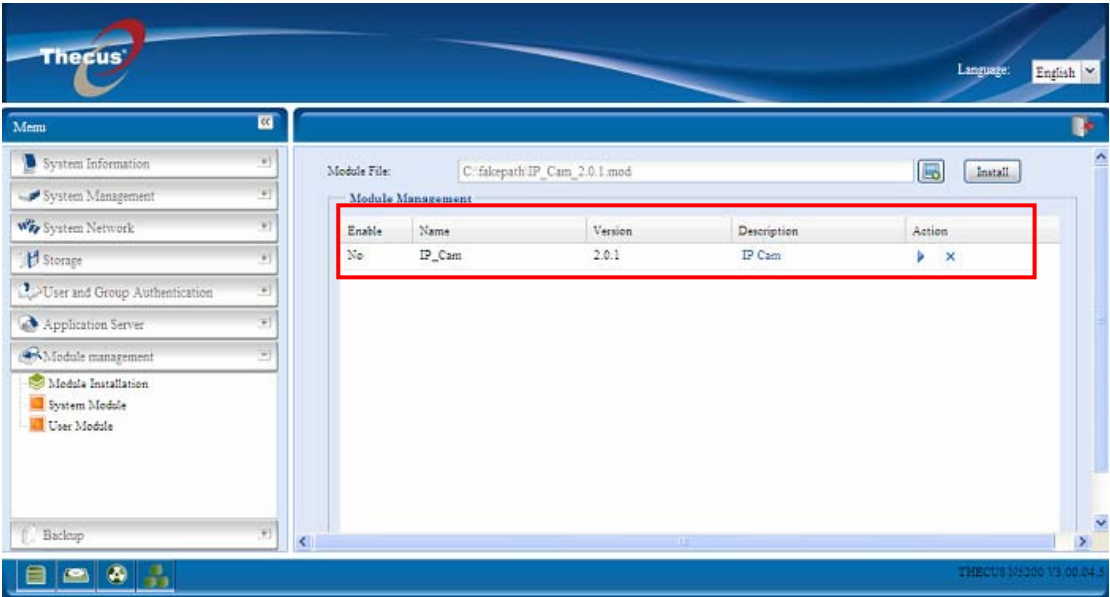

To activate the IP CAM module, click  $\overline{\mathbb{R}}$  and then confirm to "Enable". See the

## figure below for reference.

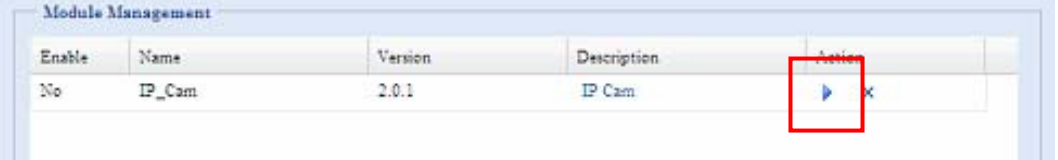

The figure below shows the status for IP CAM module after installation. Meanwhile

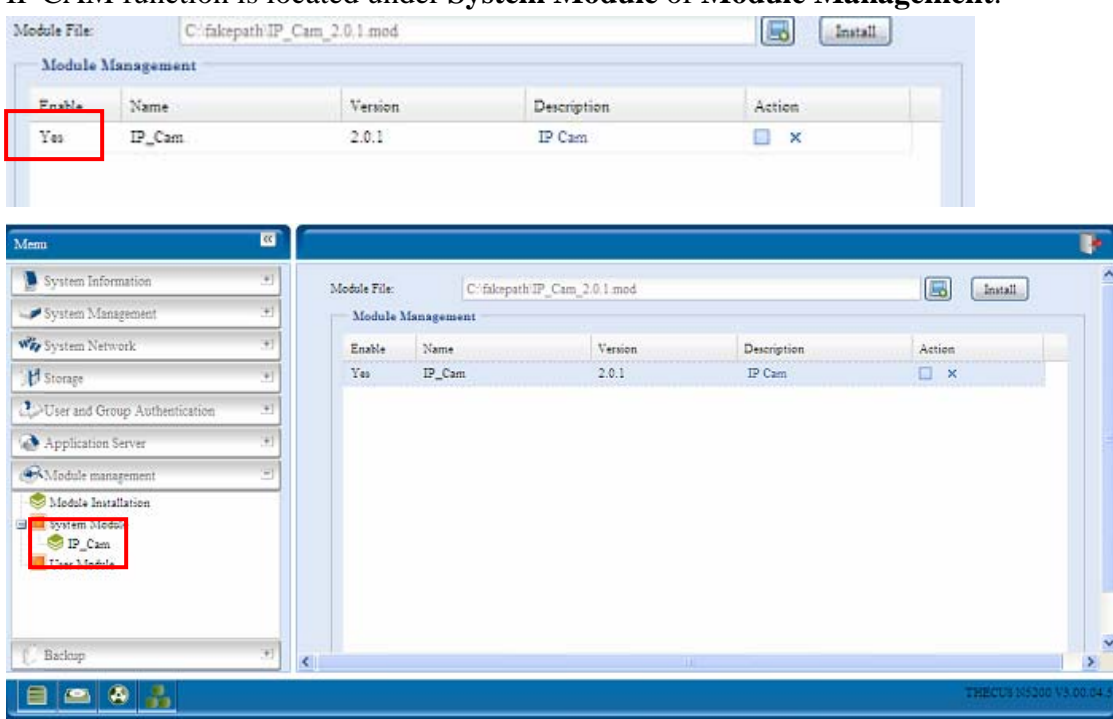

## IP CAM function is located under **System Module** of **Module Management**.

To start setting up the IP CAM function, double click the IP CAM from **System Module** category and the setup screen will appear as below:

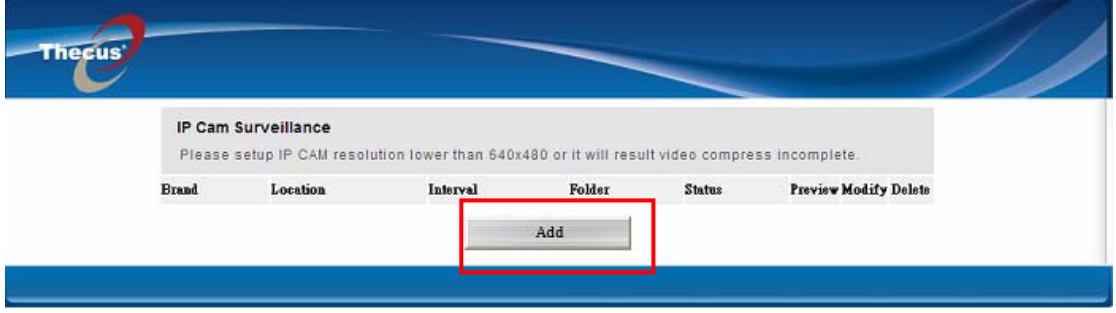

Next, click *Add* to enter the **IP CAM Configure** window. The supported number of IP CAMs in one system is limited to 20. See the figure below for setup details.

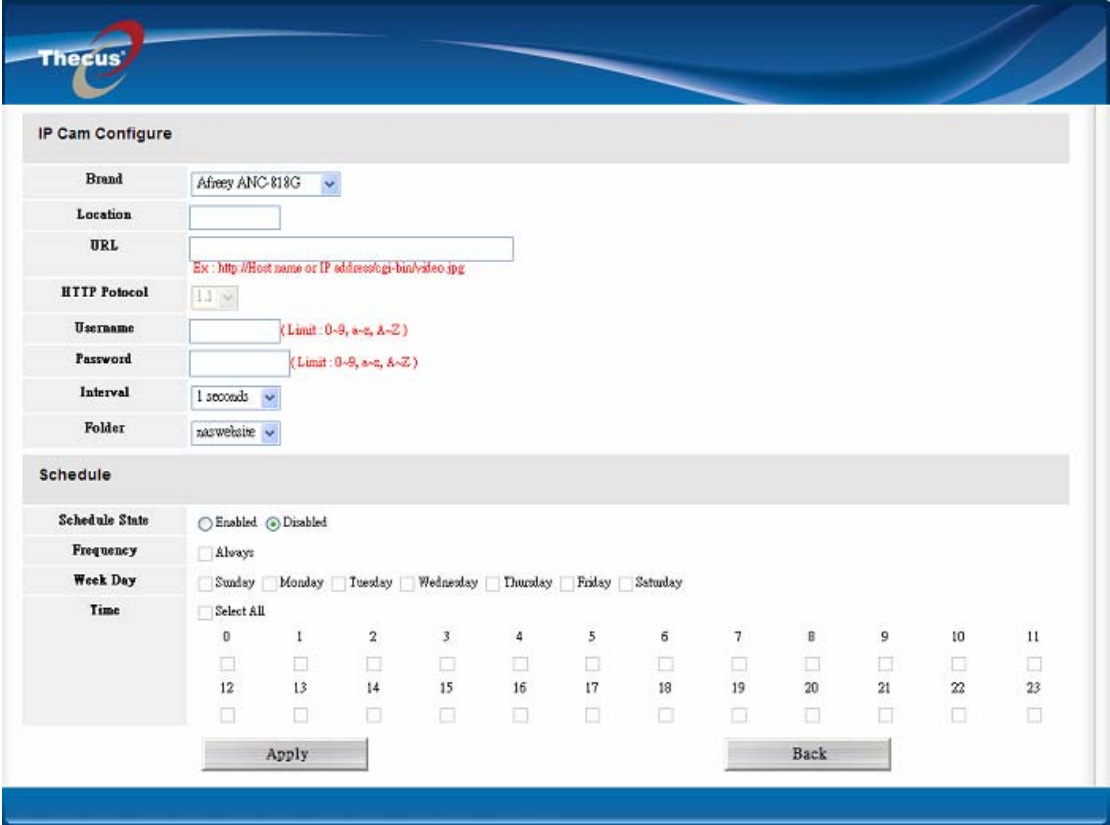

First, please select IP CAM from **Brand** drop down.

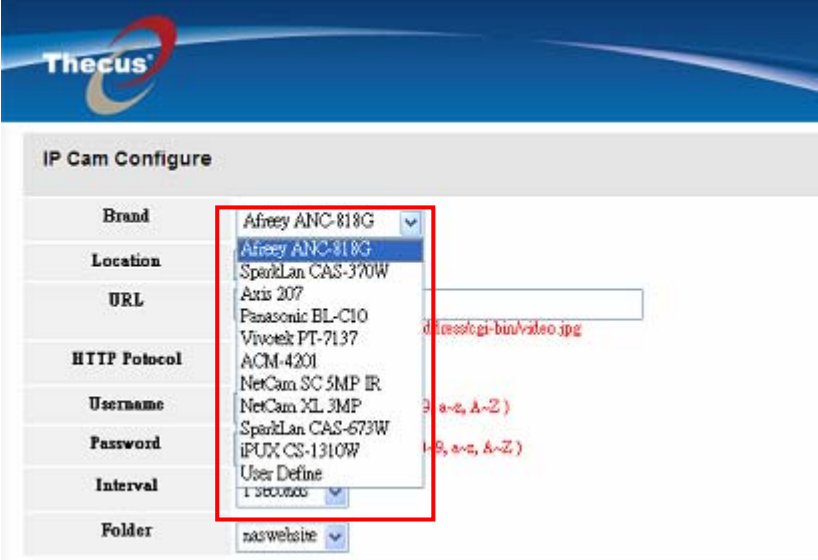

If "User Define" has been chosen then "Working Device" appears. Click on to lead you connect to "Supported List". See the figure below.

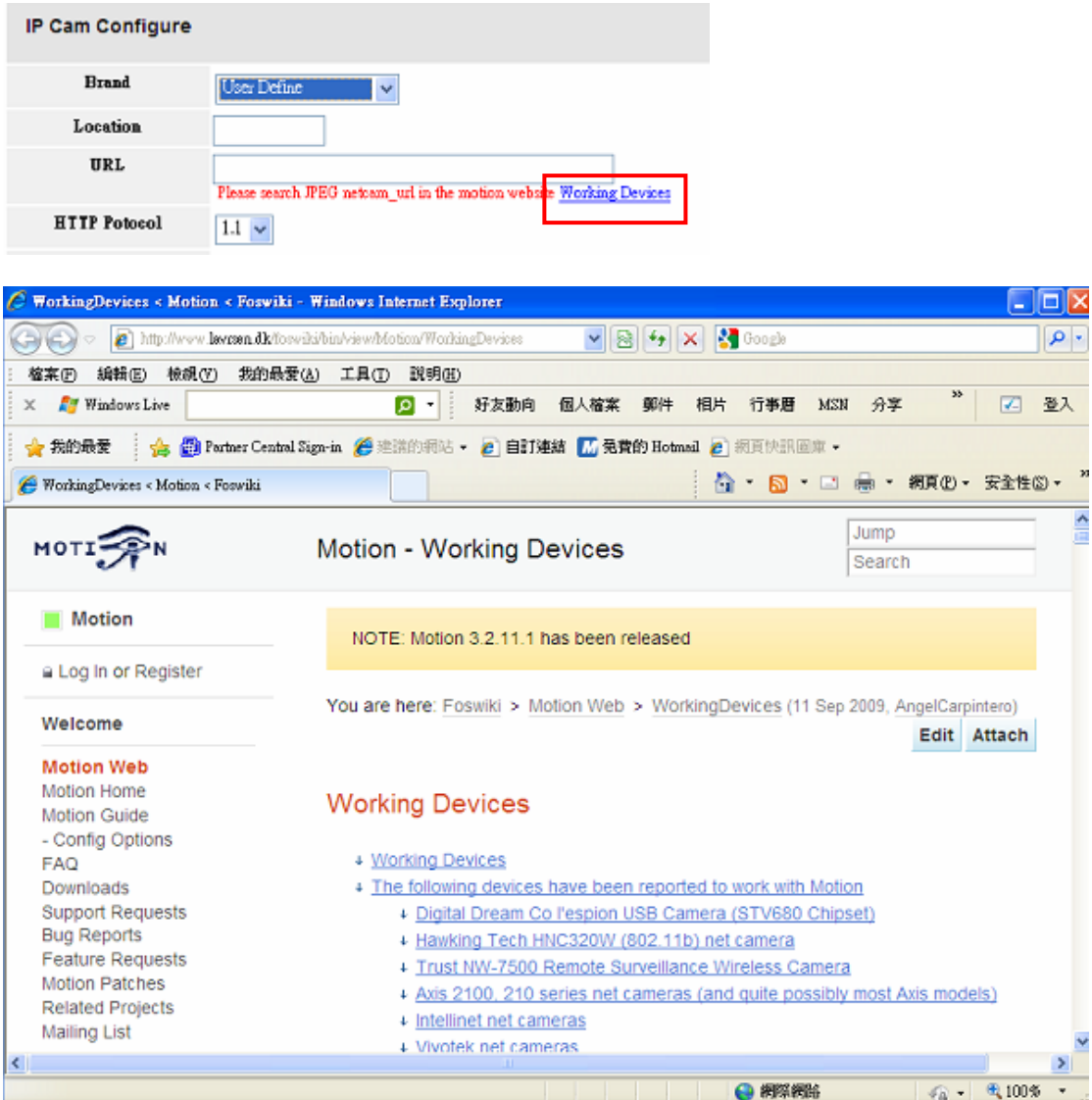

P.S. The "Supported List" is based on Linux open source which has been tested by 3<sup>rd</sup> party.

Next, enter a location for this IP cam into the **Location** field. For example, you can enter "Office" for an IP Cam that is monitoring your office. The system will create the folder under selected system folder in setting below with inputted location and automatically store recorded video files into it.

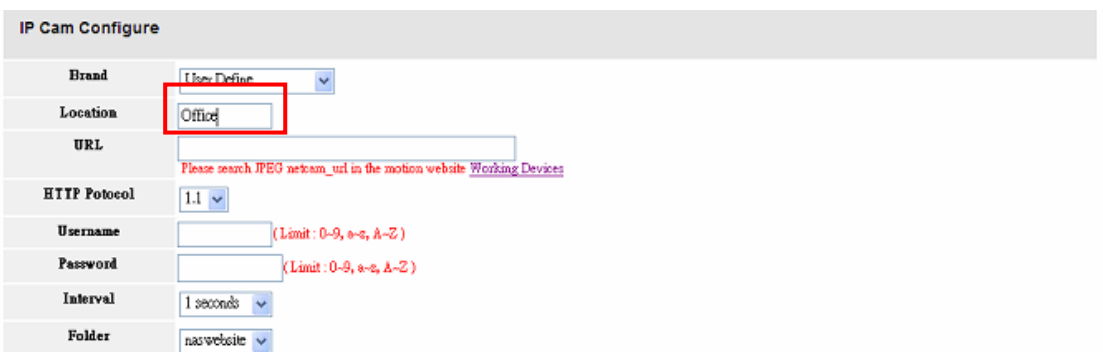

With **URL** field, input correct IP address of the IP CAM you have selected. Be sure to fill in the complete URL path. Refer to figure below for reference.

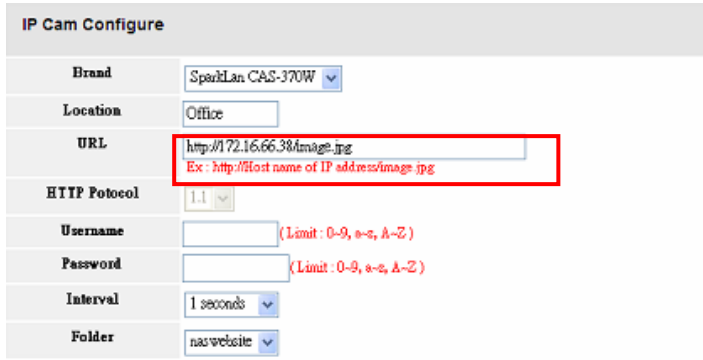

Next, enter a **Username** and **Password** if the selected IP Cam requires one for access. If not, just leave them blank.

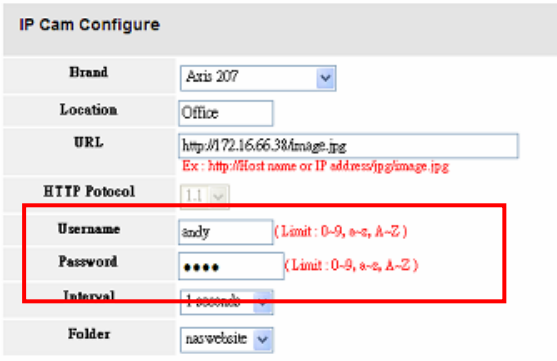

The **HTTP Protocol** setting is no need to be change from tested IP CAM supported list on drop down menu. In case with "User Define" IP CAM selected, if you have found out picture preview or captured image is abnormal. You may try to change **HTTP Protocol** to 1.0.

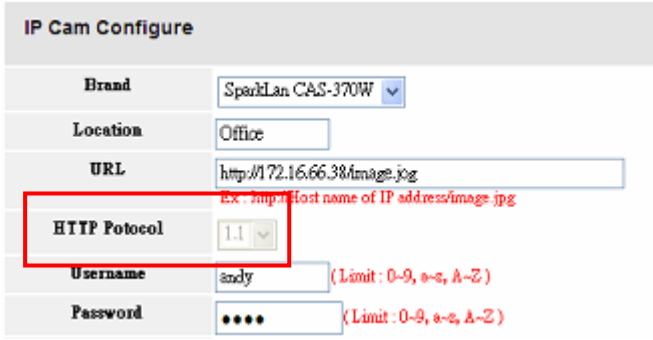

The **Interval** setting depends on the frequency you wish the IP Cam module to take snapshots. Choose the desired interval from the drop down menu.

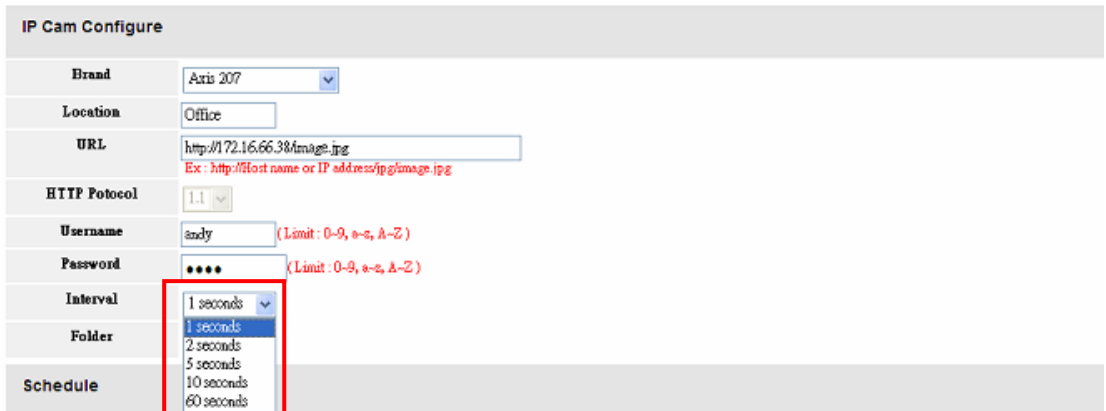

Finally, select a system **Folder** from the drop down. This is the system folder where will create inputted "Location" in sub folder with the pictures will be stored.

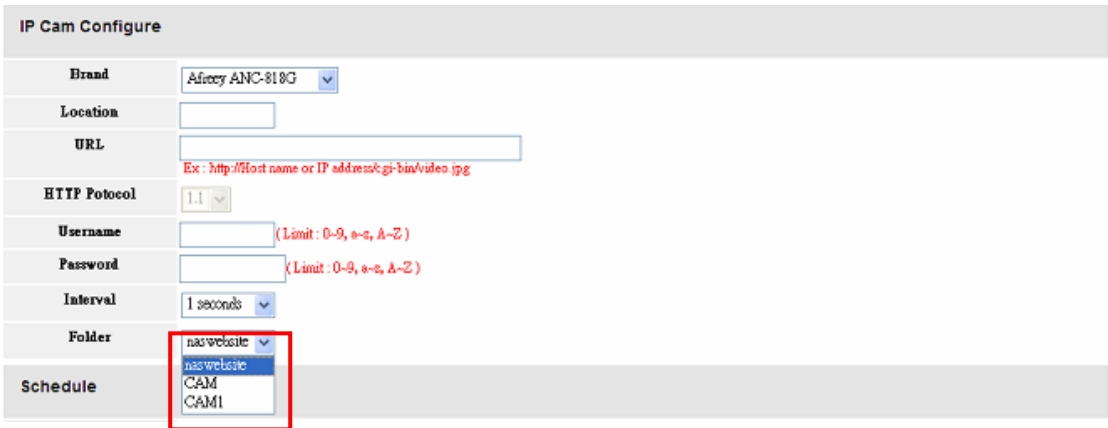

The basic IP CAM settings are now complete. You may carry on with configuring the capture schedule right away or do it later on.

If you decide to setup the capture schedule later on, click *Apply* button and system will display the confirmation dialog box.

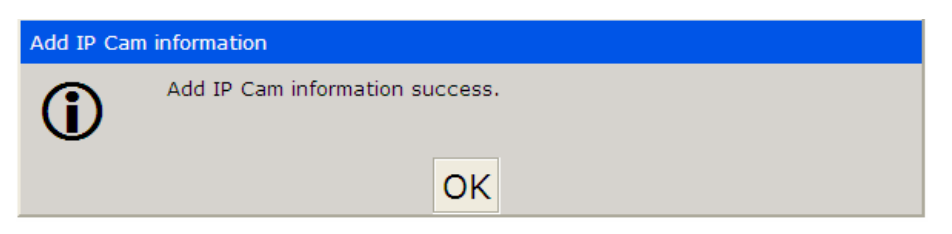

Click **OK** and the system will bring you back to the **IP Cam Surveillance** window. Please refer to the figure below.

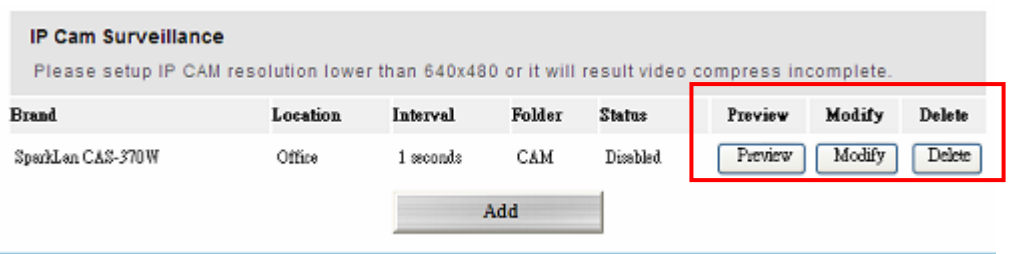

From the **IP Cam Surveillance** window, you will see three buttons.

The **Preview** button displays the captured screen at the moment it is clicked. It is useful to double check whether the IP Cam is positioned correctly.

The **Delete** button will simply remove associated IP Cam from list when clicked. A confirmation dialog box will appear to confirm your selection.

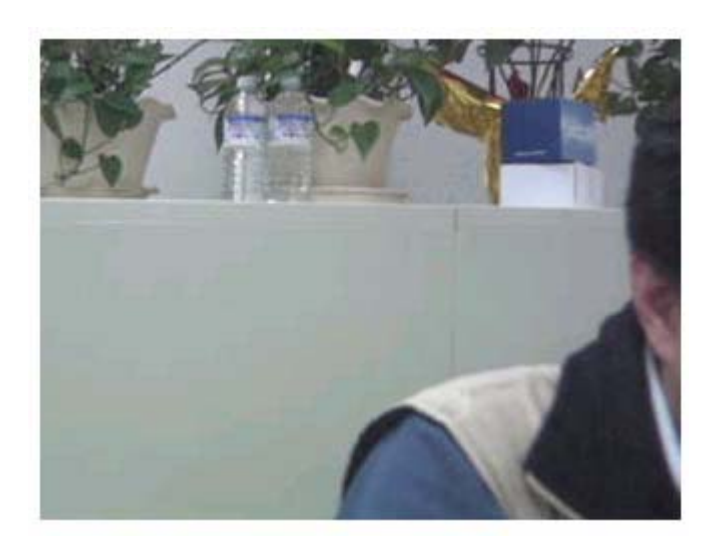

Clicking the **Modify** button will allow you to modify the various IP Cam settings.

After finishing with the basic settings, we need to now configure the capture schedule . To do this, begin by activating the schedule function by selecting *Enable* in the **Schedule** window.

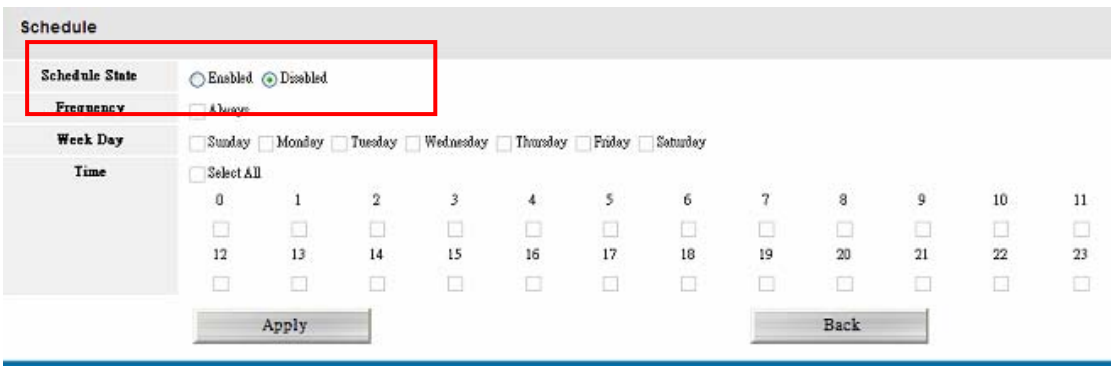

Next, select time slot you want to record through the selected IP Cam.

If *Always* has been selected, it will start to record right away and will not stop until the **Schedule State** is set to **Disabled**.

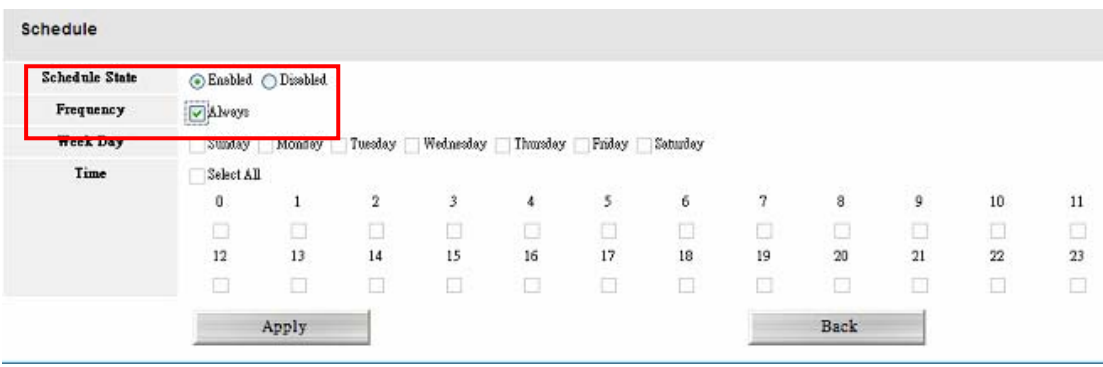

Alternatively, you can schedule the IP Cam to capture daily or hourly. Take a look at the example below. It will record every Monday and Tuesday from 2:00 – 6:00 and from  $20:00 - 22:00$ .

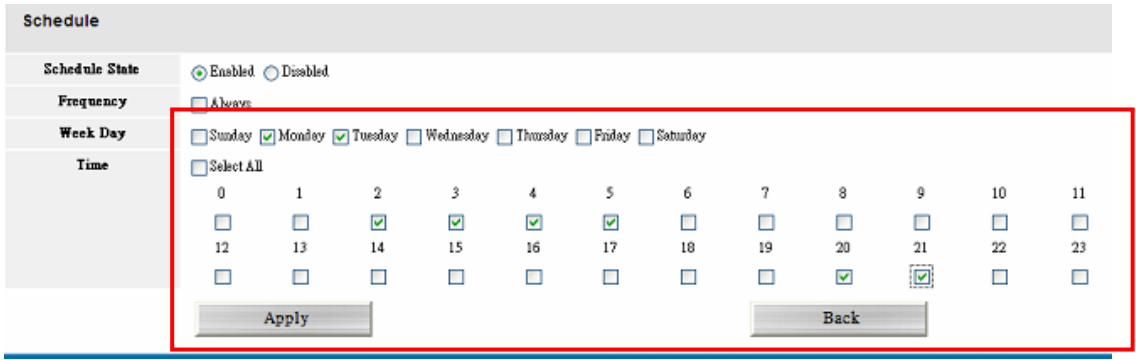

One important point worth mentioning is how captured video is stored. The folder where captured images are stored is the one designated in the **Folder** drop down on the **IP Cam Surveillance** window. See the figure below for reference.

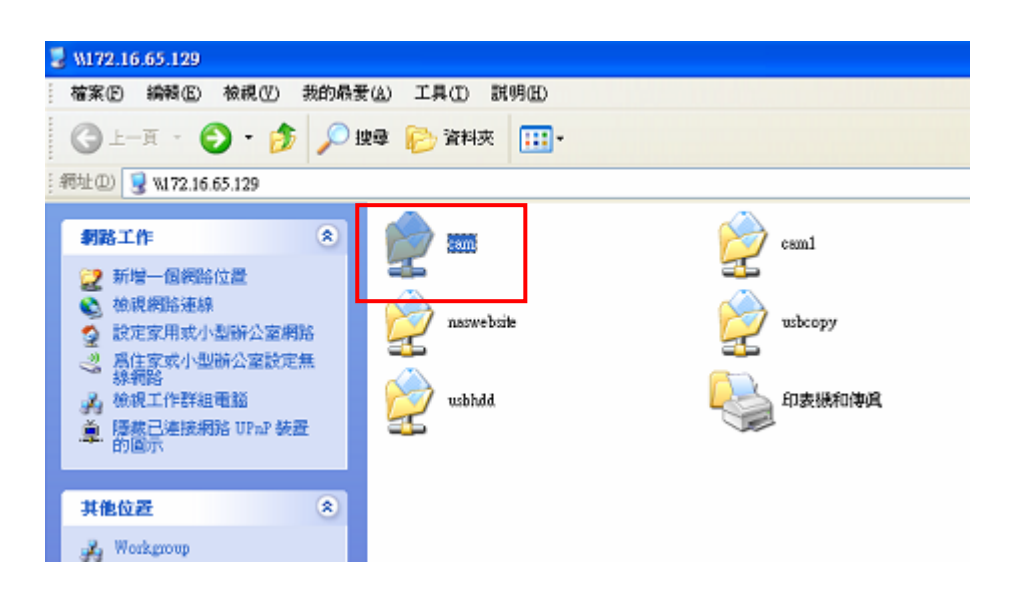

The **Location** will be the one designated in the **IP Cam Surveillance** window. In the example below, the location is "Office":

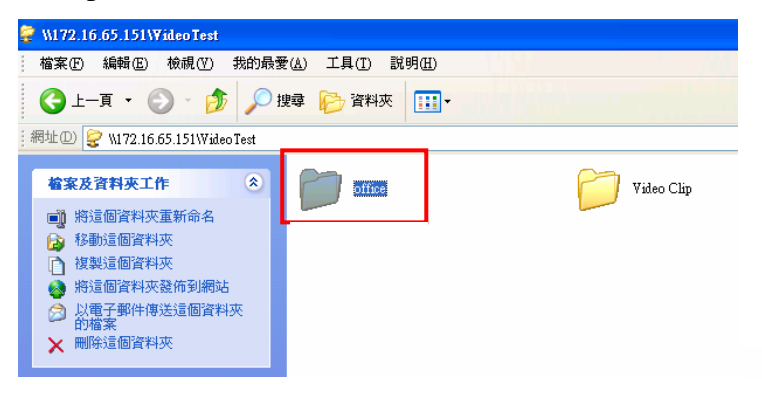

The IP Cam will capture images according to the designated schedule. The all image files will be stored in the defined sub-folder under Location "Office" ruled "folder\_Location\_pool" temporary, the example for this case is "cam\_Office\_pool".

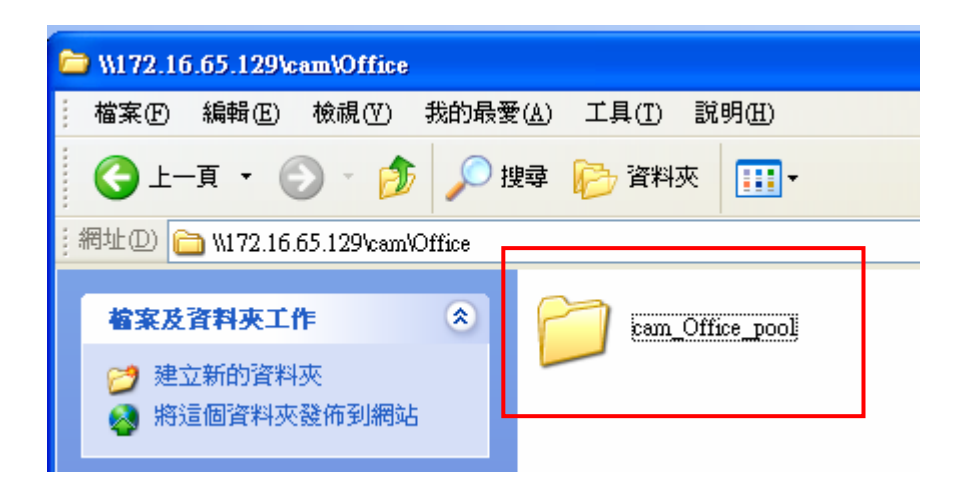

And the system will compress the images from "cam\_Office\_pool" to video clip every hour named by "Location+Year+Month+hour". Please refer to figure below for reference.

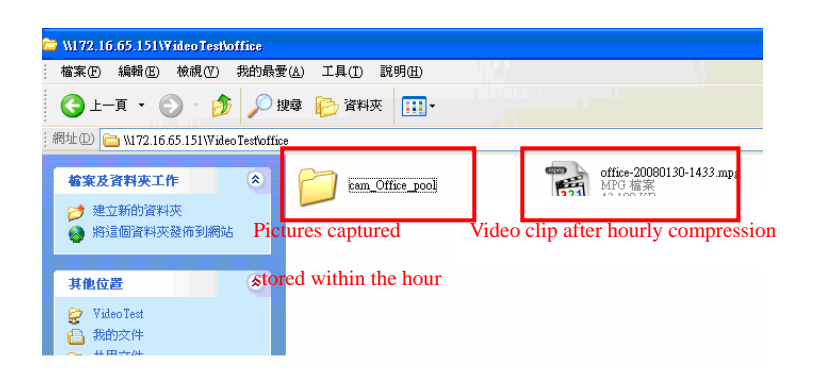